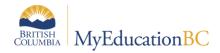

# **Student Portal Document**

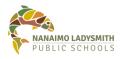

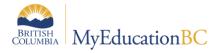

# **MyEd** –Student Portal Document

# **Version History**

| Version | Date | Description |
|---------|------|-------------|
|         |      |             |
|         |      |             |
|         |      |             |
|         |      |             |

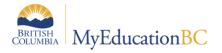

# **MyEd** –Student Portal Document

# **Table of Contents**

| Logging into MyEd Student Portal                                                             | 3    |
|----------------------------------------------------------------------------------------------|------|
| l Forgot My Password                                                                         | 4    |
| How to Navigate in MyEd                                                                      | 5    |
| Set Preferences                                                                              | 6    |
| General (Top Tab)                                                                            | 6    |
| Home (Top Tab) – Very Important                                                              | 6    |
| Pages (Top Tab) – Items Visible Will Vary from Teacher to Teacher                            | 7    |
| Page Directory (Side Tab)                                                                    | 7    |
| My Info (Top Tab) - Items Visible Will Vary from Teacher to Teacher                          | 7    |
| My Details (Side Tab)                                                                        | 7    |
| Transcript (Side Tab)                                                                        | 7    |
| Credit Summary (Side Tab)                                                                    | 7    |
| Grade Point Summary (Side Tab)                                                               | 7    |
| Programs of Study (Side Tab)                                                                 | 8    |
| Graduation Summary (Side Tab) - Allow 3 Weeks after a Semester has Ended for Accurate Marks. | 8    |
| Current Schedules (Side Tab)                                                                 | 8    |
| Assessments (Side Tab)                                                                       | 9    |
| Notification (Side Tab)                                                                      | 9    |
| Requests (Side Tab) – Will Appear after Online Course Selection                              | 9    |
| Graduation Progress (Side Tab)                                                               | 9    |
| Academics (Top Tab) – Items Visible Will Vary from Teacher to Teacher                        | 9    |
| Details (Side Tab)                                                                           | 9    |
| Assignments (Side Tab)                                                                       | 9    |
| More Resources                                                                               | . 10 |

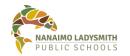

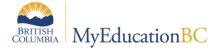

# **Logging into MyEd Student Portal**

#### Login into MyEd:

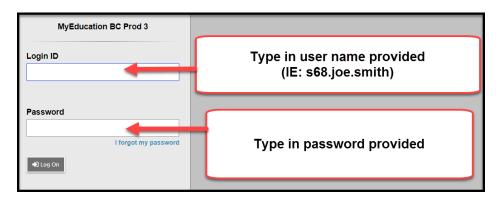

First Time Log In: You will be Prompted to Change your Provided Password

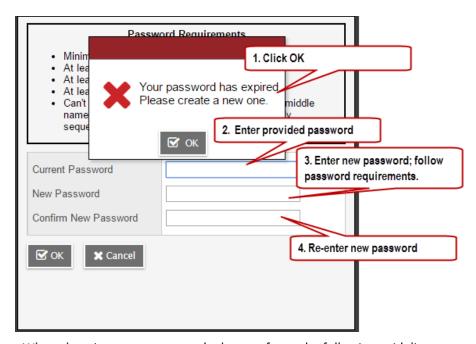

When choosing a new password, please refer to the following guidelines:

- Password must be a minimum of eight characters
- At least one number
- At least one capital and lowercase letter
- At least one symbol that isn't a letter or number
- Cannot contain 'password', login name, first name, middle name, last name, date of birth, personal id, or only sequential letters or numbers.

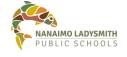

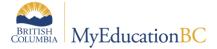

#### Complete password reset question

**NOTE:** This will allow the software to email you a new password when you click on 'I forgot my password' link on the login screen.

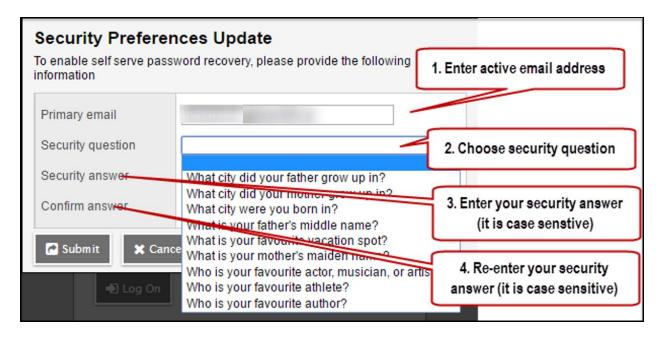

# I Forgot My Password

Before emailing or calling your student(s) school for a new password try clicking 'I Forgot My Password' and follow the steps below.

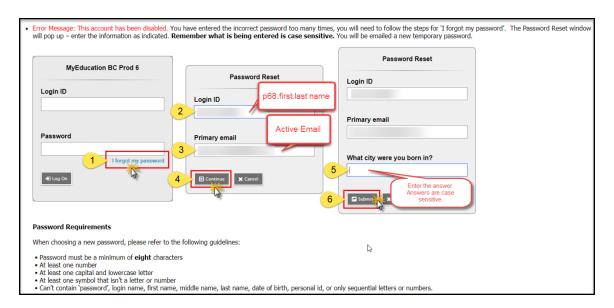

v1.0

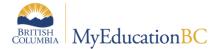

# How to Navigate in MyEd

#### Tabs:

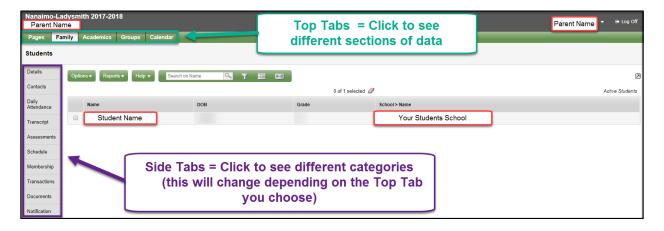

#### Hyperlinks and Drop Down Arrows:

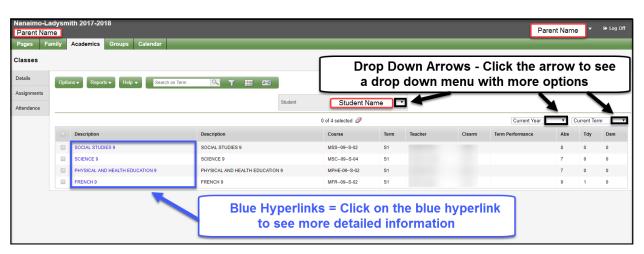

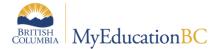

#### **Icon Definitions:**

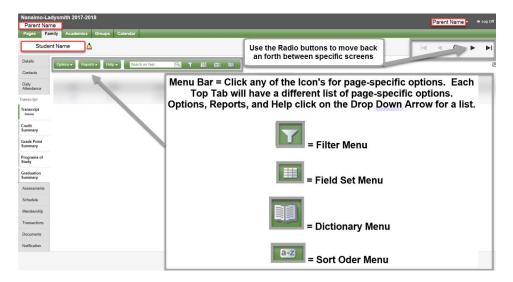

#### **Set Preferences**

Click the drop down arrow next to the student name in the top right hand corner.

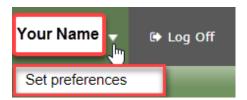

#### **General (Top Tab)**

The general tab is already set up for you.

#### **Home (Top Tab) - Very Important**

Make sure the Tasks box has a check mark in order to see the tasks area on your Pages tab.

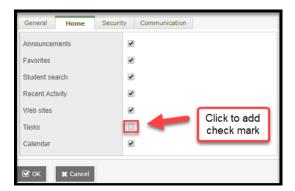

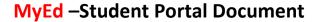

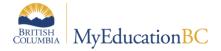

### Pages (Top Tab) - Items Visible Will Vary from Teacher to Teacher

The Pages screen will display a number of sections and quick view

- Announcements
- Welcome information
- Recent Activity
- To Do
- Group Resources
- Task
- Published Reports

#### Page Directory (Side Tab)

You can create Groups to share information with others such as a Sports team or Yearbook. You can create a Page for your group that you can add web pages that are accessible from the Page (side tab)

- 1. Click PagesDirectory.
- 2. Find the Page you want to add to your personal Pages screen.
- 3. Click ADD.

### My Info (Top Tab) - Items Visible Will Vary from Teacher to Teacher

#### My Details (Side Tab)

- 1. Demographics tab shows your information.
- 2. Addresses tab shows your address information.
- 3. Photo Tab show your school photo.

#### Transcript (Side Tab)

Shows the courses the student is enrolled in as well as the Final Marks and Credits the student has receive.

- 1. Click the book.
- 2. Click ALL.
- 3. Click the Filter.
- 4. Click All Records.

This will show all the Courses the student has been in. Click the **Blue** hyperlink in the Year column for more details.

#### **Credit Summary (Side Tab)**

Shows a total of the student's credits. Also breaks down credits per grade

#### **Grade Point Summary (Side Tab)**

Shows a total of the student's credits by semester and term. Click the drop down to select the semester or term.

Page No: Date

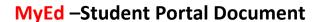

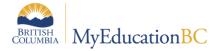

#### **Programs of Study (Side Tab)**

Will show French Programs, Aboriginal Education, and Immersion

#### Graduation Summary (Side Tab) - Allow 3 Weeks after a Semester has Ended for Accurate **Marks**

Will provide you a breakdown of the progress towards graduation. Completed Status will show if any courses are missing or complete

#### **Current Schedules (Side Tab)**

Shows the students current schedule and upcoming schedule. Click the 'Time' drop down arrow to choose different schedules. You can change the view by clicking on the blue hyperlink 'List View' to see the 'Matrix View'.

#### List View:

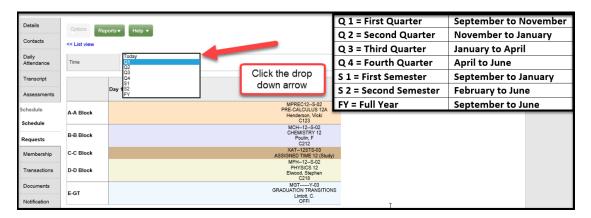

#### **Matrix View:**

#### Matrix view >>

|   |             |                                         |        |        | 0      | of 8 selected 🥖             |  |
|---|-------------|-----------------------------------------|--------|--------|--------|-----------------------------|--|
|   | Course      | Description                             | GrdLvI | Term ▲ | Clssrm | Teacher                     |  |
|   | YLE1AS-01   | BA ENGLISH LANGUAGE DEVELOPMENT 11      | 11     | S1     | B102A  |                             |  |
|   | MSC10S-03   | SCIENCE 10                              | 10     | S1     | F117   |                             |  |
|   | MVAG-10S-01 | VISUAL ARTS 10: GENERAL                 | 10     | S1     | B107   | Teachers                    |  |
|   | MPE11S-01   | PHYSICAL EDUCATION 11                   | 11     | S1     | Gym 1  | name will                   |  |
|   | MEN10S-01   | ENGLISH 10                              | 10     | S2     | C205   | appear<br>for each<br>class |  |
|   | MSS10S-03   | SOCIAL STUDIES 10                       | 10     | S2     | PT02   |                             |  |
|   | XAT10DLS-03 | ASSIGNED TIME 10 (DL Support)           | 10     | S2     | B114   |                             |  |
|   | MFMP-10S-05 | FOUNDATIONS OF MATH AND PRE-CALCULUS 10 | 10     | S2     | C125   |                             |  |
| 4 |             |                                         |        |        |        |                             |  |

8 of 10

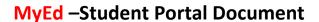

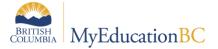

#### **Assessments (Side Tab)**

Shows Provincial Exam information. Click the blue hyperlink to display more information.

#### **Notification (Side Tab)**

Displays any Notifications sent out by the school or teacher.

#### Requests (Side Tab) - Will Appear after Online Course Selection

Students will see courses they have selected and requested. This is where you will also do your next school year course selection.

#### **Graduation Progress (Side Tab)**

Will provide you a breakdown of the progress towards graduation. Completed Status will show if any courses are missing or complete.

# Academics (Top Tab) - Items Visible Will Vary from Teacher to Teacher

#### To Email with Teachers:

Click the Options icon and click Send Email. A window will appear with all of your current teachers. You are able to click the black X to delete teachers from the email. You can Add Files to the email for submitting assignments.

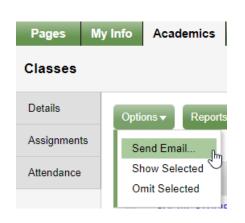

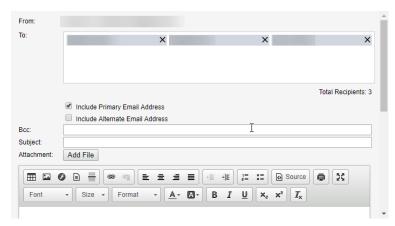

Click the Filter to see an overview of all your course(s). Semester 1, Semester 2, and Full Year. Click the Filter and Click all Records.

#### **Details (Side Tab)**

Give you a breakdown of each course. Use the Radio button to move back and forth between courses.

#### **Assignments (Side Tab)**

Will show you information on assignments per class. Use the Radio button to move back and forth between courses.

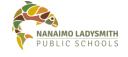

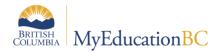

# **MyEd** –Student Portal Document

#### **More Resources**

Click the Help Menu for the following options:

- Online Help
- Release Notes Hover over black arrow for more options
- User Guides Hover over black arrow for more options
- Quick Reference Cards Hover over black arrow for more options
- Videos & Training Tools Hover over black arrow for more options

Page No: Date

Created: